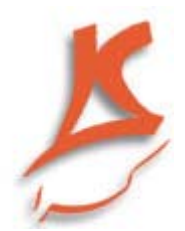

## **راهنماي كاربران عمومي سيستم اتوماسيون تردد(حضوروغياب)**

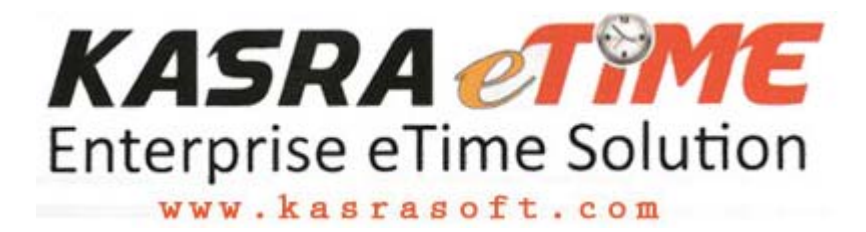

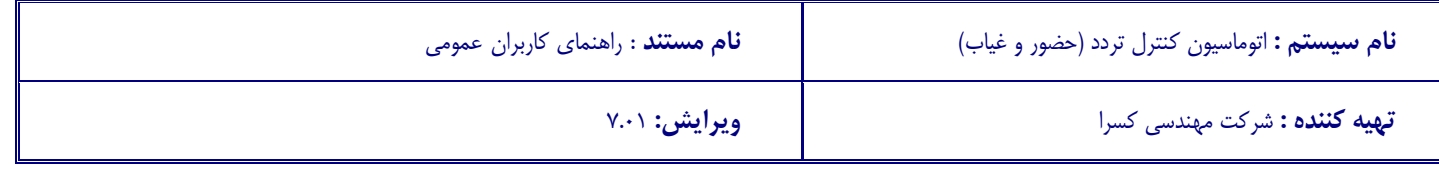

## فهرست مطالب

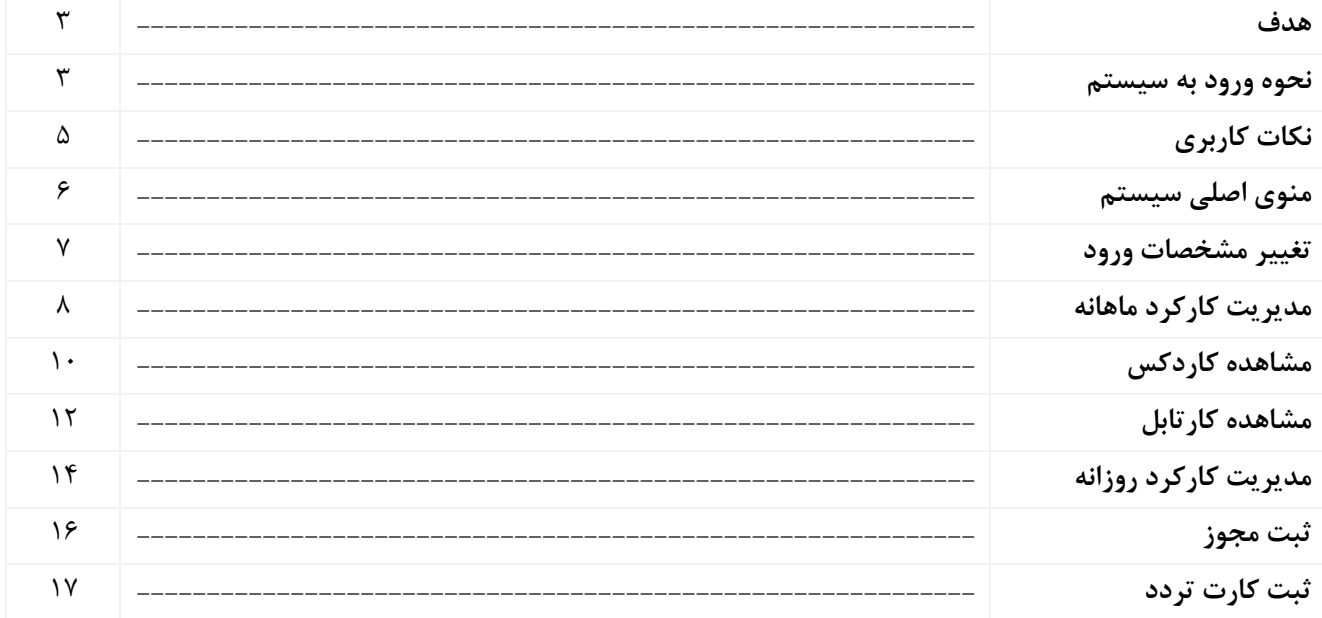

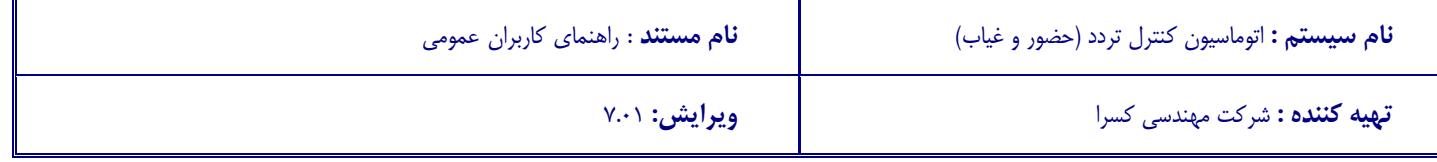

**هدف** 

سيستم اتوماسيون تردد كسرا، يك سيستم كاملا مبتني بر وب است كه با نگاه n سطحي به اطلاعات حضور به مديران ارشد امكان كنترل نحوه حضور و ترددپرسنل، مديريت المانهاي كاركرد و جاري ساختن قوانين محاسبه كاركرد، به مديران اداري امكان تعريف الگوهاي اطلاعات حضور استعلاجي، مرخصي، ماموريت ، تصحيح دسته اي اطلاعات، تعريف انواع قوانين راهبري در مورد كاركرد و اضافه كار بدون نياز به برنامه نويسي و به پرسنل امكان تصحيح اطلاعات حضور، رديابي آيتم هاي كاركرد و دريافت گزارشهاي مورد نياز را مي دهد.

**نحوه ورود به سيستم :**

براي ورود به سيستم ابتدا ، يا بايد Shortcut مربوط به سيستم را كه بر روي Desktop قراردارد را ، اجرا نمود و يا از طريق Internet Explorer با وارد كردن آدرس برنامه (http://[Server IP]/frmpresentation/ آن را اجرا كرد. با انجام اين عمل صفحه اي جهت دريافت نام كاربري و كلمه عبور به كاربر نمايش داده مي شود.(شكل1)

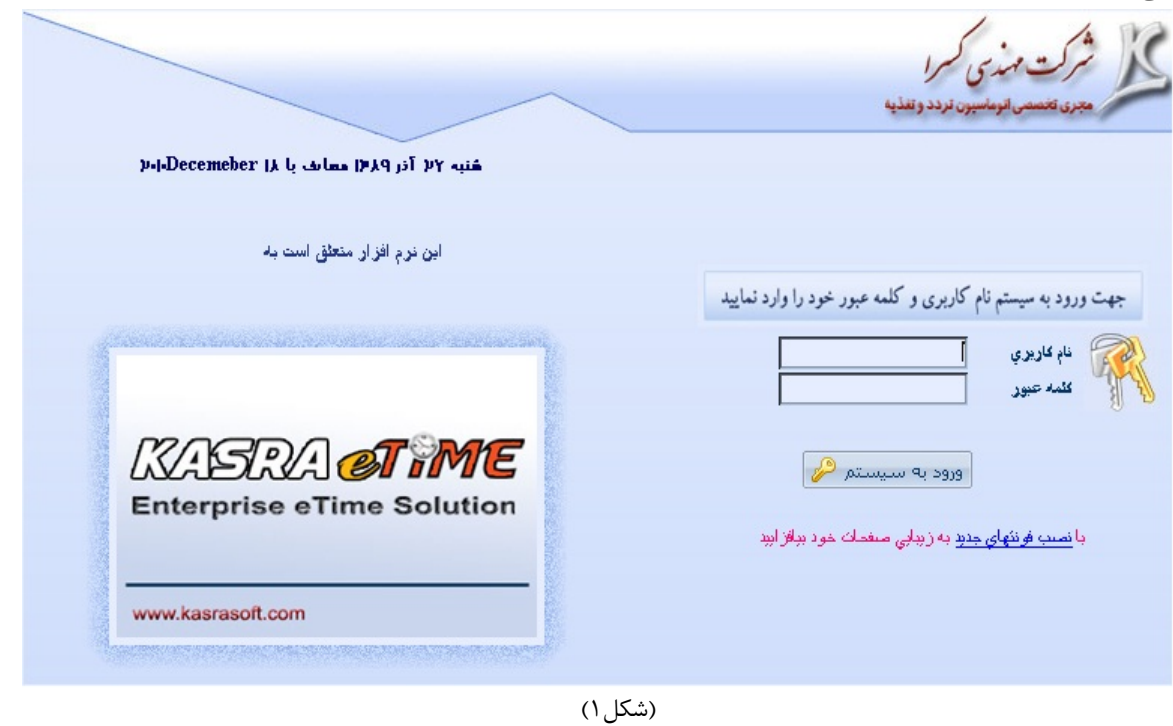

پس از وارد نمودن نام كاربر ، كلمـه عبـور و انتخـاب دكمـه ورود بـه سيسـتم صـفحه اصـلي سيسـتم اتوماسيون تردد ، نمايش داده مي شود.(شكل2)

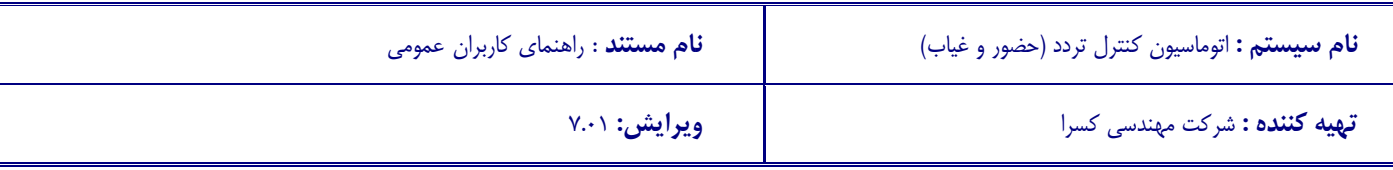

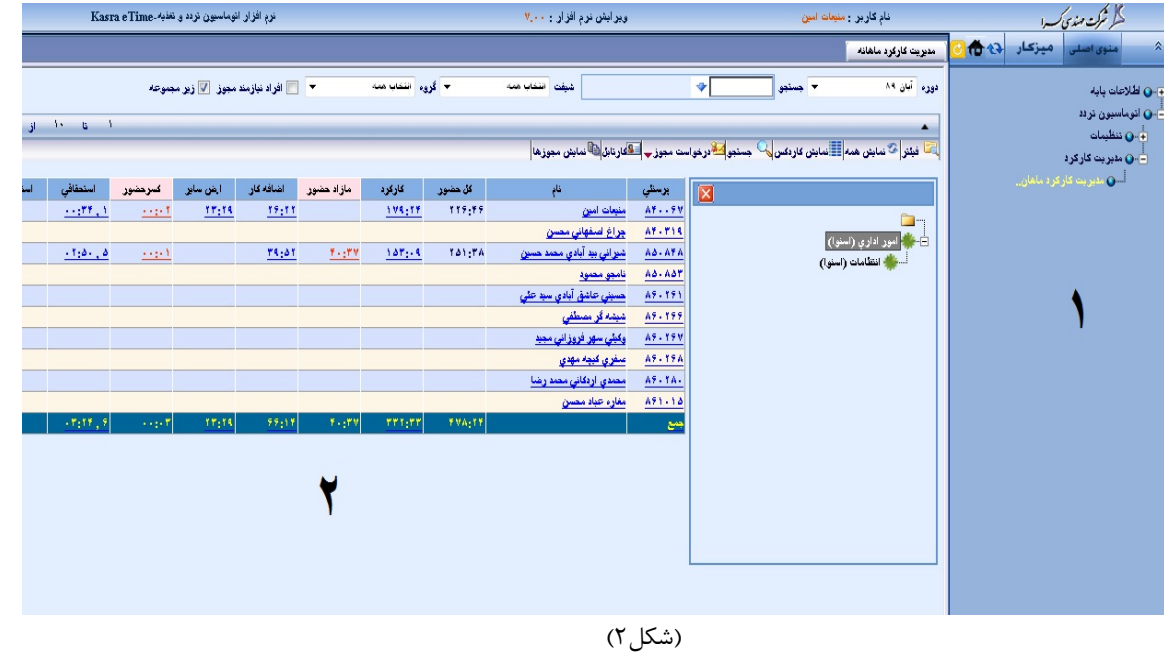

اين صفحه از دو قسمت اصلي تشكيل شده است :

## **قسمت اول (1) :**

9 اين بخش شامل منوي اصلي سيستم اتوماسيون تردد مي باشدكه شامل دسترسي هاي تعريـف شده براي هر پرسنل مي باشد. كه با باز كردن هر يك از آيتمها (يـك بـار كليـك روي آيكـن و يا كليك روي نام منو ) بخشهاي مختلف سيستم قابل مشاهده مي باشد. از قابليتهاي اين قسمت مي توان به اين نكته اشاره نمود كه ، هر فـرد مـي توانـد داراي منـوي اختصاصي خود (ميز كار) باشد.به اين منظور كه مي تواند صفحه و يا صـفحاتي را كـه اسـتفاده روزانه و يا به هر دليلي به آنها نياز بيشتر دارد را به قسمت ميز كار در همين قسمت ارسال (بـا كليك راست روي نام صفحه و انتخاب آيتـم ارسال به ميز كار(شكل3)) و از اين پس ، از قسـمت ميز كار به صفحات دسترسي داشته باشد.و همچنين در صورت داشتن ميز كار ، بـا وارد شـدن به صفحه اصلي سيستم اتوماسيون تردد ، در قسمت اول به جاي منوي اصلي ميز كـار فعـال و نمايش داده مي شود.(شكل4)

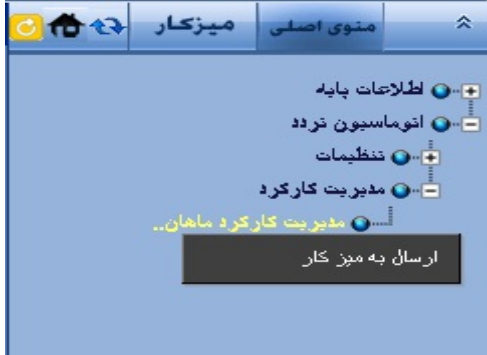

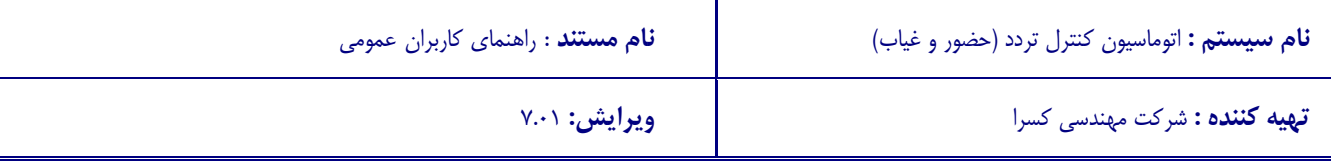

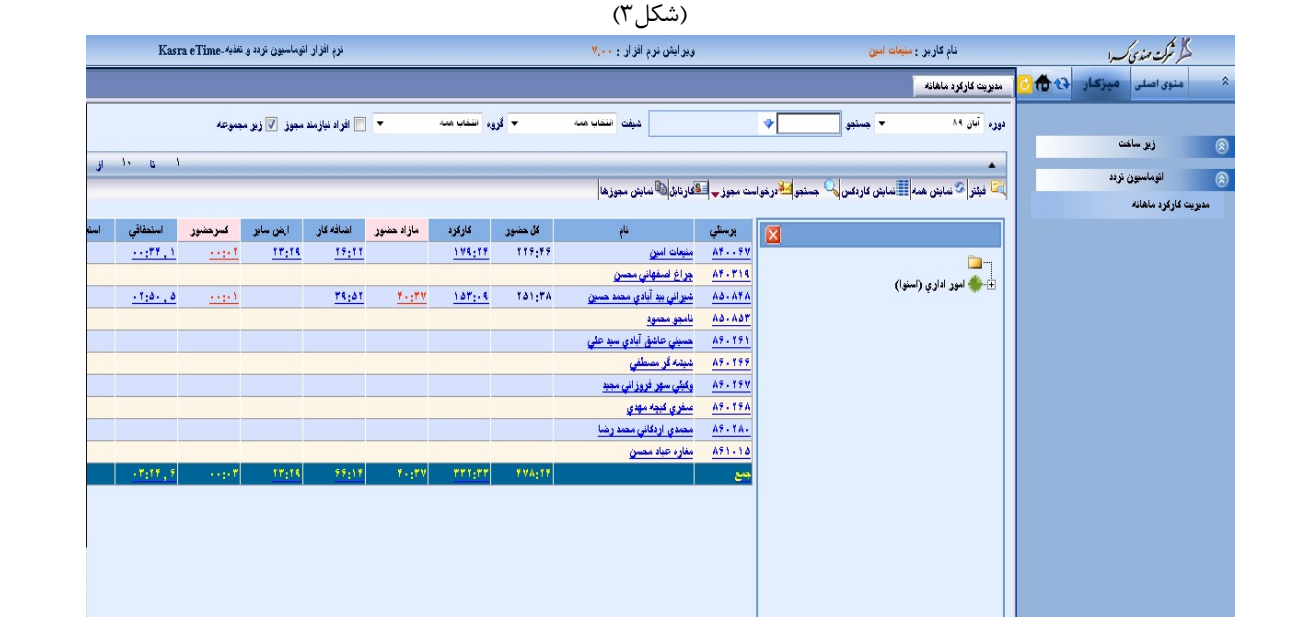

(شكل۴)<br>(شكل<mark>+)</mark>

**قسمت دوم (2) :** 

پس از وارد شدن به سيستم در اين قسمت صفحه مديريت كاركرد ماهانه به صورت پيش فرض نمـايش داده مي شود. و اما با توجه به گزينه انتخاب شده در منوي درختي سمت راسـت ، ايـن قسـمت تغييـر يافته و صفحه مربوط به گزينه انتخابي نمايش داده مي شود.

**نكات كاربري :** 

9 **نصب فونت** : جهت شكيل بودن آيتم صفحات مي بايست فونتهاي اسـتاندارد سيسـتم را نصـب نمـود.جهـت انجام اين كار ، كافي است گزينه نصب فونتهاي جديد از صفحه دريافت نام كاربري را انتخاب و فونتهاي مربوطه را نصب نمود.

- 9 **بزرگتر شدن صفحات** : لازم به ذكر است كه جهت وضوح بهتـر از دكمـه 11F جهـت بـزرگ و كوچـك شـدن صـفحه استفاده مي شود.
- 9 **آيكن :** از اين آيكن جهت خروج از سيستم (signout (استفاده مي شود.در صورت كليك روي اين آيكن ، صفحه اول سيستم اتوماسيون تردد نمايش داده مي شود.

9 **آيكن :** با انتخاب اين آيكن صفحه چكيده نمايش داده مي شود.در اين صـفحه مـي تـوان آيتمهـايي از جمله تعداد حاضرين و غائبين ، مجوزهاي در جريان , پيامها , مشخصـات فـردي ثبـت شـده , مانده مرخصي و ... را در يك نگاه مشاهده نمود.(شكل 5) همچنين در اين صفحه امكان درخواست مجوز , تفويض اختيـار و نيـز مشـاهده محـدوديتهاي تعريف شده مانند مدت زمان درخواست مرخصي , فراهم گرديده است.

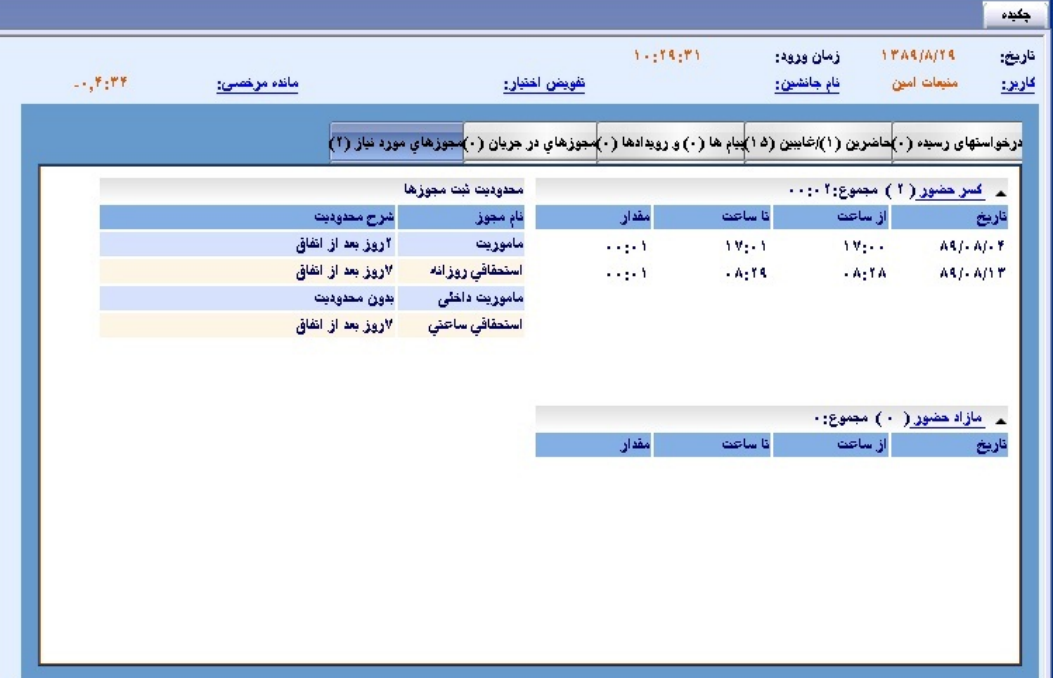

(شكل5)

9 **آيكنهاي و :** از اين آيكن ها جهت باز و بسته كردن قسمت منوي اصلي استفاده مي شود.به عنوان مثـال در قسمت اول كه مربوط به دسترسي ها مي باشـد،در صـورت كليـك روي ايـن آيكـن ، قسـمت مربوط به نمايش دسترسي ها بسته و فضاي بيشتري را به قسمت دوم اختصاص مي دهد.

**توجه :**  در اين سيستم اگر گزينه اي به رنگ آبي و داراي خطي زيرش بود به اين معناست كه , با كليك روي آن صفحه مرتبط با آن نمايش و امكاني مانند درخواست مجوز و يا مشاهده مجوزهاي ثبت شده را فرام مي نمائيد.

**منوي اصلي سيستم** 

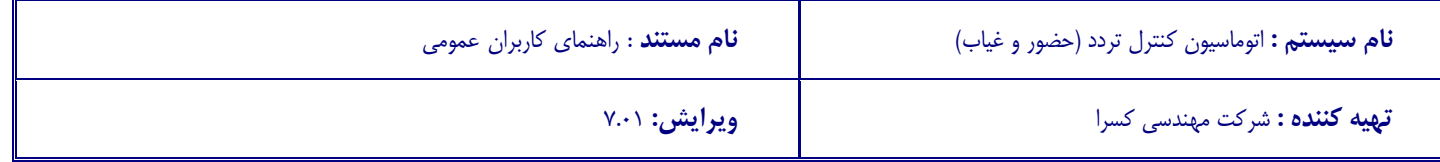

- 9 منوي سيستم از قسمتهاي زير تشكيل شده است :
	- 9 اطلاعات پايه :
	- تغيير مشخصات ورود
		- 9 اتوماسيون تردد :
	- مديريت كاركرد ماهانه
		- **تغيير مشخصات ورود :**

از اين فرم جهت تغيير و ويرايش نام و كلمه عبور استفاده مي شود.پس از ورود به اين فرم جهت تغييـر مشخصات ابتدا نام و كلمه عبور فعلي را وارد نموده و پس از انتخاب دكمه تائيـد امكـان ورود اطلاعـات جديد فراهم مي گردد.(شكل6)

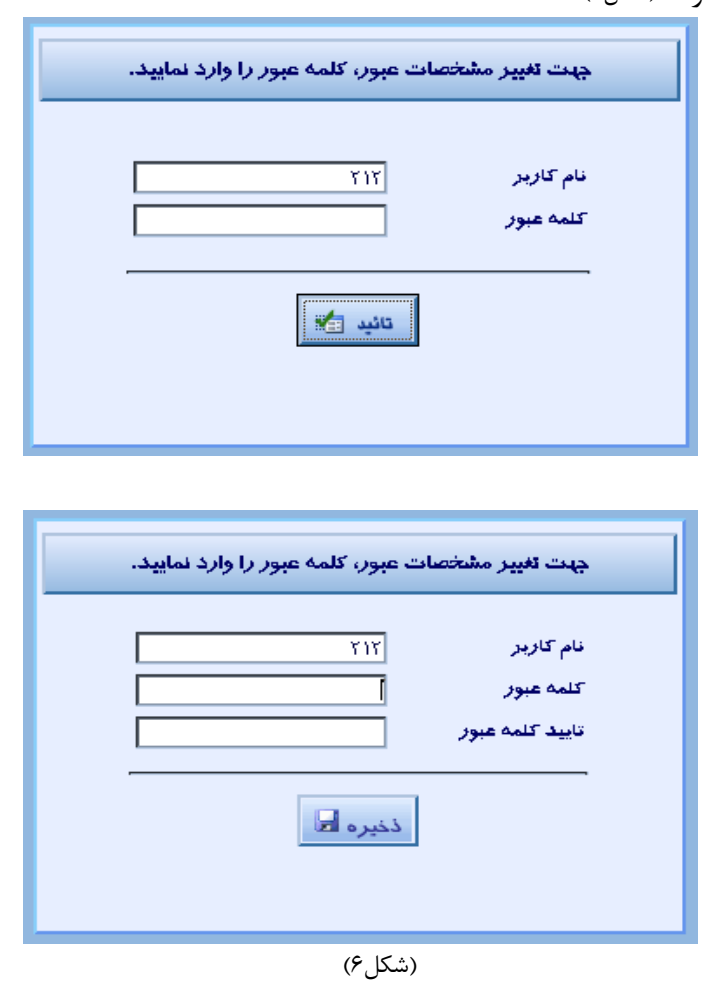

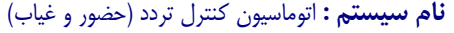

**تهيه كننده :** شركت مهندسي كسرا **ويرايش:** 7.01

**مديريت كاركرد ماهانه :** 

با انتخاب اين گزينه از منوي مديريت كاركرد ، با توجه به دوره زماني انتخابي , مي توان كاركرد خـود و پرسنل زير مجموعه (طبق تعريف چارت سازماني) را در قالب آيتمهاي كل حضور ، كاركرد (مـوظفي) , مازاد كـار (اضـافه كـار مجـاز نشـده), اضـافه كـار ، اض سـاير (اضـافه كارهـاي خـارج از كـارت ماننـد تشويقي),استحقاقي(مرخصي استفاده شده) , اسـتعلاجي , ماموريـت , غيبـت و مرخصـي سـاير (ماننـد مرخصي ازدواج ) به صورت سرجمع براي هر پرسنل و سرجمع بـراي كـل پرسـنل انتخـابي , مشـاهده نمود.در اين فرم مي توان اطلاعات كاركرد پرسنل را بر اساس دوره زماني , چـارت سـازماني ، شـماره و نام پرسنلي ، شيفت و گروه هاي كاري محدود و مشاهده نمود.(شكل7)

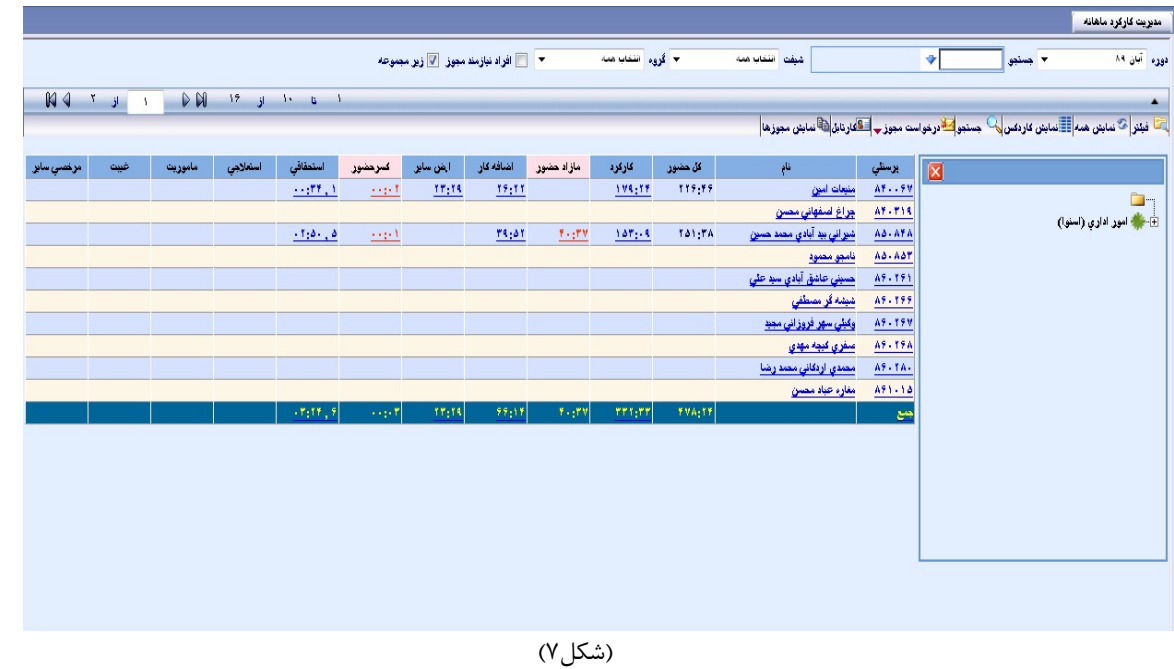

همچنين در اين فرم اين امكان فراهم گرديده , كه بتوان كارهايي از جمله مشـاهده كارتابـل , مشـاهده مانده مرخصي , مشاهده مجوزهاي ثبت شده و نيز امكان صدور درخواست را انجام داد.

3/4 كاربري آيتمهاي فرم :

• آيتم دوره : جهت انتخاب دوره زماني مورد نظر , براي مشاهده كـاركرد پرسـنل از اين كنترل استفاده مي شود.در اين سيستم دوره هاي زماني , متناسب با بازهـاي زماني در زمان رد نمودن گزارش كاركرد تعريف مي شود.

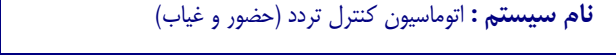

• آيتم جستجو : از اين كنترل مي توان جهت جستجوي پرسنل مورد نظر بر اسـاس شماره و يا نام پرسنلي استفاده نمود.از فلش كنار ايـن كنتـرل مـي توانيـد جهـت مشاهده شماره و نام پرسنلي استفاده نمائيد. (شكل 8)

همچنين در اين كنترل با تايپ نام و يا تايپ شماره پرسـنلي اطلاعـات محـدود و امكان جستجوي راحتر براتان فراهم مي گردد.لازم به ذكر اسـت كـه هـر پرسـنل امكان جستجوي اسامي پرسنل زير مجموعه خود را دارا مي باشد.

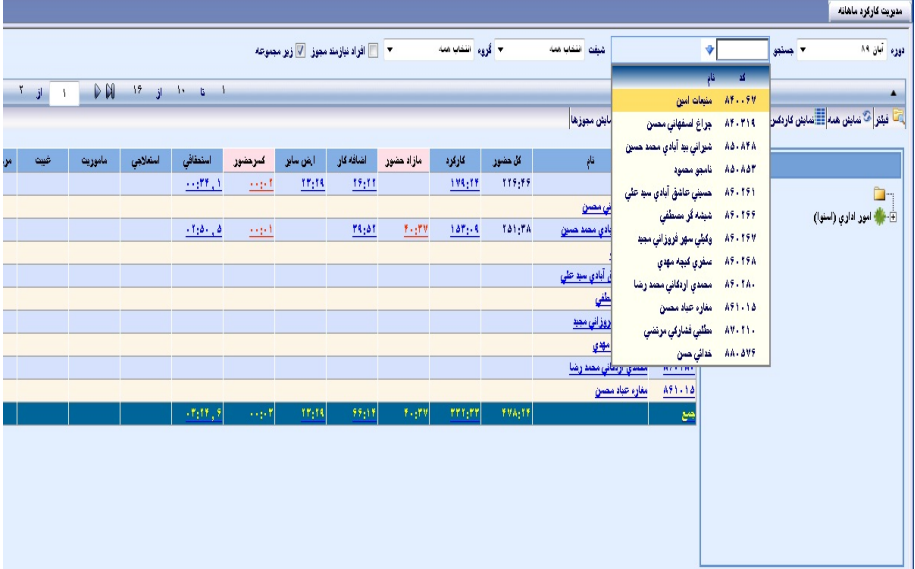

|       |                                                                                 |         |         |                                                    |                      |                                                |           |             |                   |               |                                          |                                        | منويت كاركرد ماهانه                                                                                                    |
|-------|---------------------------------------------------------------------------------|---------|---------|----------------------------------------------------|----------------------|------------------------------------------------|-----------|-------------|-------------------|---------------|------------------------------------------|----------------------------------------|----------------------------------------------------------------------------------------------------|
|       |                                                                                 |         |         |                                                    |                      | ▼ ■ افراد نیازمند مجوز <sup>7</sup> زیر مجموعه |           |             | × گروه انتفاه هغه |               | شيفته أنظابا همه                         |                                        | دوره آبان ٨٩<br>× جننبو <mark>۸۴</mark><br>٧Ì<br>$\mathbf{d}$<br>A.                                                                                                    |
| 14    | DN<br>$15 \quad j \quad 15 \quad 6 \quad 1$<br>$\mathbf{r}$ if<br>$\mathcal{A}$ |         |         |                                                    |                      |                                                |           |             |                   |               | منبعات أمين                              | $\blacktriangle$<br>A7.59              |                                                                                                    |
|       |                                                                                 |         |         |                                                    |                      |                                                |           |             |                   |               | بایش معوزها                              | جراع ضفهاني مصن                        | المستقرح المحكم المستقرر المستقرر المستقرر المستقرر المستقرر المستقرر المستقرر المستقرر المستقرر المستقرر المستقرر المستقرر المستقرر المستقرر المستقرر المستقرر المستقرر المستقرر المستقرر المستقرر المستقرر المستقرر المستقر |
| برنصئ | غيت                                                                             | مأموريت | استلابى | استطافى                                            | كىرىنىور             | ا فن سابر                                      | أشاقه كار | مازاد حضور  | كاركرد            | کل حضور       | نام                                      | برستي                                  | $\overline{\mathbf{z}}$                                                                                                    |
|       |                                                                                 |         |         | $-477.1$                                           | 业绩                   | 11/18                                          | 19:11     |             | 193;17            | 119,99        | منعات أمين                               | 45.59                                  | È,                                                                                                    |
|       |                                                                                 |         |         |                                                    |                      |                                                |           |             |                   |               | جراغ لسفهاني مصن                         | Af - 719                               | .<br>E ب <b>الله</b> لمور اداري (استوا)                                                                                                    |
|       |                                                                                 |         |         | $-1/2 - 2$                                         | $\underline{\cdots}$ |                                                | 18:21     | $f_{12}f$ V | $187 - 8$         | fai-fa        | شیرانی بید آبادی مصد عمین<br>نامجو محموق | $A\Delta$ - $A\overline{T}A$<br>A3-A37 |                                                                                                    |
|       |                                                                                 |         |         |                                                    |                      |                                                |           |             |                   |               | حسني عاشق آبادي سنة تطي                  | $A9 - 191$                             |                                                                                                    |
|       |                                                                                 |         |         |                                                    |                      |                                                |           |             |                   |               | غيشه گر مسطقي                            | Af - 199                               |                                                                                                    |
|       |                                                                                 |         |         |                                                    |                      |                                                |           |             |                   |               | وكېلي سهر فروزاني مجيد                   | AF-19V                                 |                                                                                                    |
|       |                                                                                 |         |         |                                                    |                      |                                                |           |             |                   |               | عنفري كبجه مهدي                          | AF-19A                                 |                                                                                                    |
|       |                                                                                 |         |         |                                                    |                      |                                                |           |             |                   |               | مصدى أردكائى مصدر شأ                     | A9-1A-                                 |                                                                                                    |
|       |                                                                                 |         |         |                                                    |                      |                                                |           |             |                   |               | مغاره عباد مصبن                          | A91-18                                 |                                                                                                    |
|       |                                                                                 |         |         | $\left  \cdot \mathbf{r}_{1}\mathbf{r}_{1}\right $ | sip!                 | 11,13                                          | $99\,;17$ | 1.11        | $rrr_1rr$         | <b>FYA:TF</b> |                                          | مع                                     |                                                                                                    |
|       |                                                                                 |         |         |                                                    |                      |                                                |           |             |                   |               |                                          |                                        |                                                                                                    |
|       |                                                                                 |         |         |                                                    |                      |                                                |           |             |                   |               |                                          |                                        |                                                                                                    |
|       |                                                                                 |         |         |                                                    |                      |                                                |           |             |                   |               |                                          |                                        |                                                                                                    |
|       |                                                                                 |         |         |                                                    |                      |                                                |           |             |                   |               |                                          |                                        |                                                                                                    |
|       |                                                                                 |         |         |                                                    |                      |                                                |           |             |                   |               |                                          |                                        |                                                                                                    |
|       |                                                                                 |         |         |                                                    |                      |                                                |           |             | (شكل ۸)           |               |                                          |                                        |                                                                                                    |

- آيتم شيفت و گروه : از اين كنترلها جهـت نمـايش اطلاعـات پرسـنل مـورد نظـر براساس شيفتهاي كاري و يا بر اساس دسته بندي هـاي صـورت گرفتـه اسـتفاده مي شود.به عنوان مثال اگر قصد مشاهده اطلاعات پرسنل جانباز را داريد چون كه اين دسته از پرسنل در كل سازمان (چارت سازماني) پراكنـده هسـتن بـا انتخـاب گروه جانبازان مي توان اطلاعات كليه پرسنل جانباز را فارغ از چـارت بـه صـورت يكجا مشاهده نمائيد.
- آيتم افراد نيازمند مجوز : از اين كنترل جهت نمايش اطلاعات كساني كه نيـاز بـه ثبت مجوز اعم از مرخصي و يا اضافه كار دارند استفاده مي شود.
- آيتم زير مجموعه : از ايـن كنتـرل جهـت نمـايش اطلاعـات اسـامي پرسـنل زيـر مجموعه استفاده مي شود.
- كنترل فيلتر : با انتخـاب كنترلهـاي فـوق جهـت اعمـال جسـتجو از ايـن كنتـرل استفاده مي شود.با انتخاب اين كنترل داده با توجه به كنترلهاي پر شده محدود و نمايش داده مي شود.
- كنترل نمايش همه : با انتخاب اين كنترل ، كنترلهاي مربوط به فيلتر اطلاعـات ، خالي و اطلاعات نمايش داده شده به حالت اوليه (Load صفحه) برمي گردند.
- **كنترل نمايش كاردكس** : با انتخاب يك سطر از گريد اطلاعات نمايش داده شده و انتخاب اين كنترل , مي توان وضـعيت كـاردكس مرخصـي پرسـنل انتخـابي را مشاهده نمود.(شكل 9)در اين فرم اطلاعات كاردكس مرخصي پرسنل اعم از سـهميه اعطــاء شــده , ميــزان اســتفاده و مانــده مرخصــي پرســنل نمــايش داده مــي شود.همچنين در اين فرم امكان ارسال اطلاعات در قالب فايـل اكسـل و PDF نيـز فراهم گرديده است.

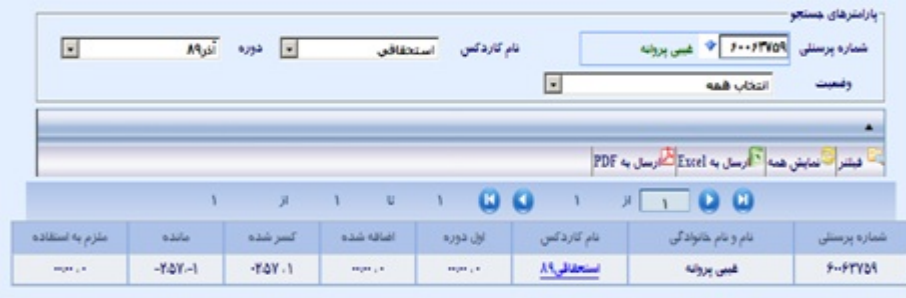

(شكل 9)

• كنترل درخواست مجوز : با انتخاب اين كنترل اين امكان فراهم مي گردد كه شما مي توانيد براي خود و يـا پرسـنل زيـر مجموعـه تـان , درخواسـت مجـوز اعـم از مرخصي , اضافه كار و يا درخواست كارت تردد (كارت فراموشي)نمائيد.بـا انتخـاب گزينه درخواست مجوز صفحه دريافت اطلاعات مجوز نمايش داده مـي شـود.(شـكل 10) در اين فرم با پر نمودن اطلاعات مربوطه اعم از تـاريخ , نـوع مجـوز , وضـعيت مجوز (ساعتي و روزانه) و.. مي توان مجوز مد نظر را ثبت نمائيد.

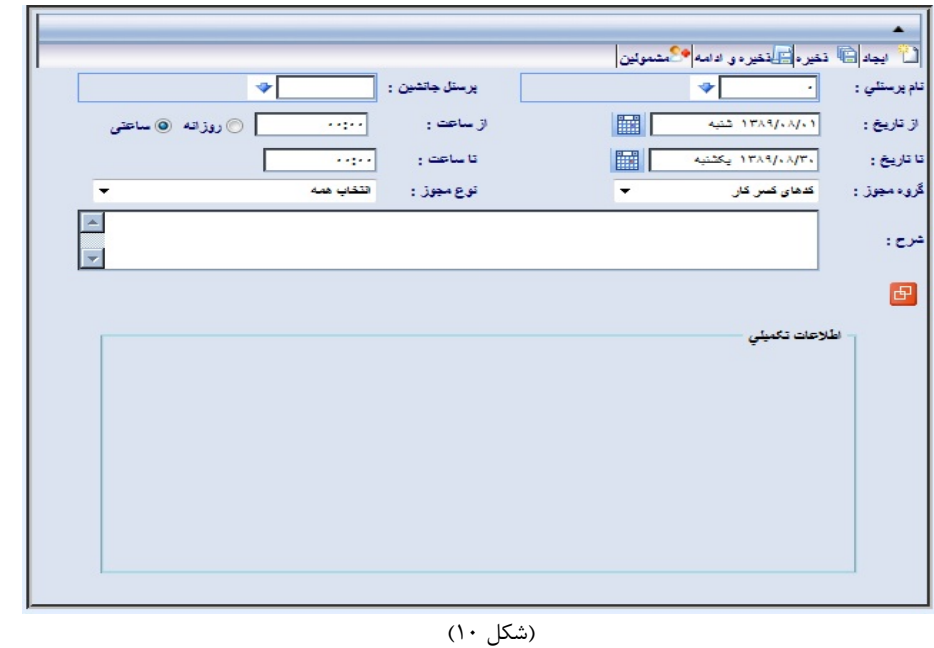

و اما جهت درخواست كارت تردد , با انتخاب يك سطر از گريـد و انتخـاب گزينـه كارت تردد صفحه درخواست كارت تردد نمايش داده مي شود.(شكل 11)

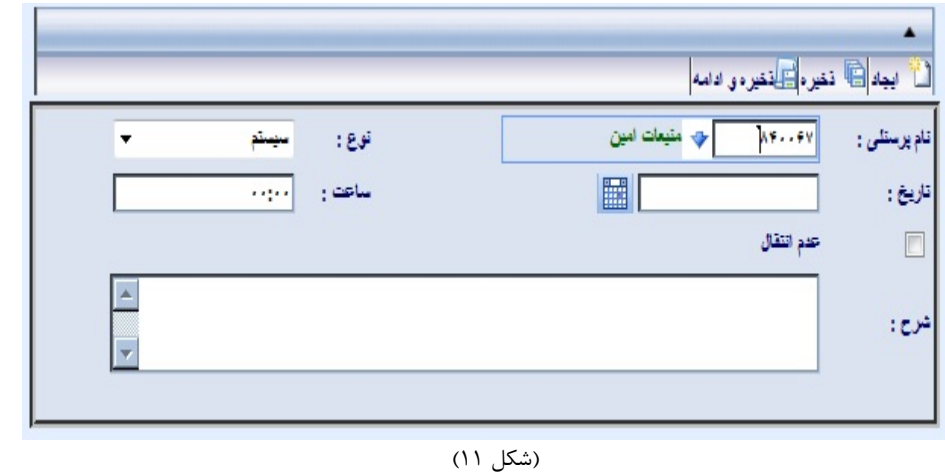

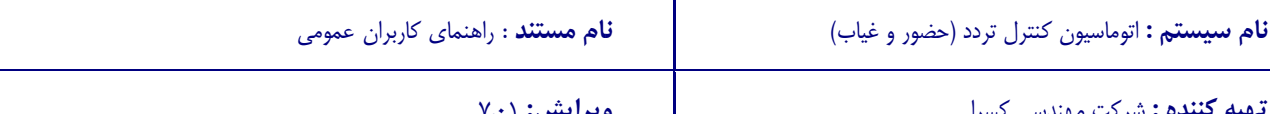

**تهيه كننده :** شركت مهندسي كسرا **ويرايش:** 7.01

در اين دو فرم دكمه ايجاد , بيانگر خالي نمودن كنترلها جهت ورود اطلاعات جديد , دكمه ذخيره بيانگر ثبت اطلاعات وارد شده و دكمه ذخيره و ادامه بيانگر ذخيره اطلاعات و خالي نمودن كنترلها جهت ورود اطلاعات جديد مي باشد.

• **كنترل كارتابل** : با انتخاب اين گزينه صفحه كارتابل مجوزها به شما نمايش داده مي شود.در اين صفحه مجوزهايي كه نياز به بررسي توسط شـما را دارنـد نمـايش داده مي شود.(شكل 12)

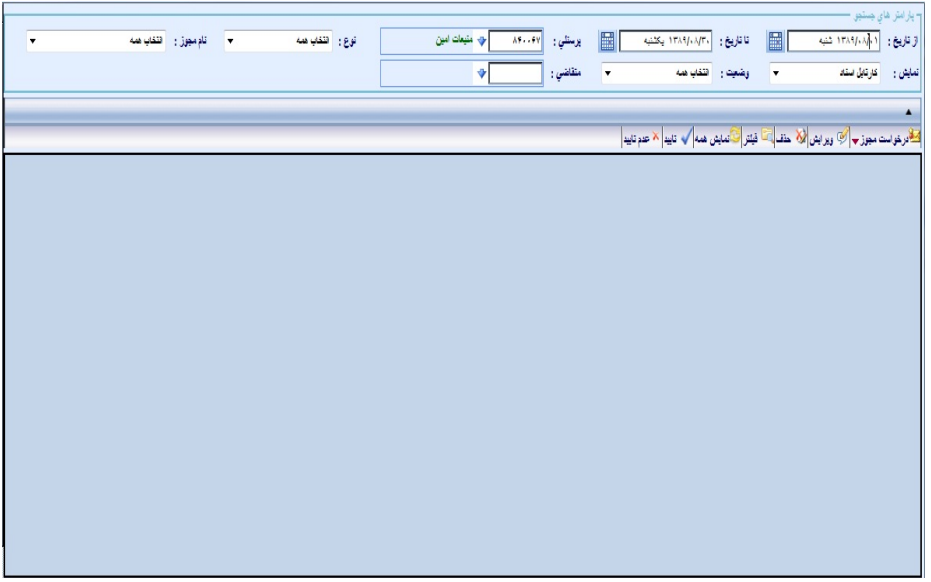

(شكل 12)

در اين صفحه علاوه بر تائيد و يا عدم تائيد درخواست , امكـان صـدور درخواسـت مجوز مرخصي , كارت تردد , مداومت كاري (صدور درخواست جهت اضافه كـاري بعد از 23:59 دقيقه) نيز فراهم گرديده است.

3/4 كاربري آيتمهاي اين قسمت :

- كنترل تاريخ : از اين كنترل جهـت انتخـاب محـدوده تـاريخ , بـراي مشاهده مجوزهاي درخواستي استفاده مي شود.
- كنترل پرسنلي : از اين كنترل جهت محدود كردن اطلاعات مجوزهـا بر اساس پرسنل انتخابي استفاده مي شود.
- كنترل نوع : از اين كنترل جهت انتخاب نـوع مجوزهـاي درخواسـتي اعم از مجوز مرخصيها و يا مجوزهاي كارت تردد استفاده مي شود.

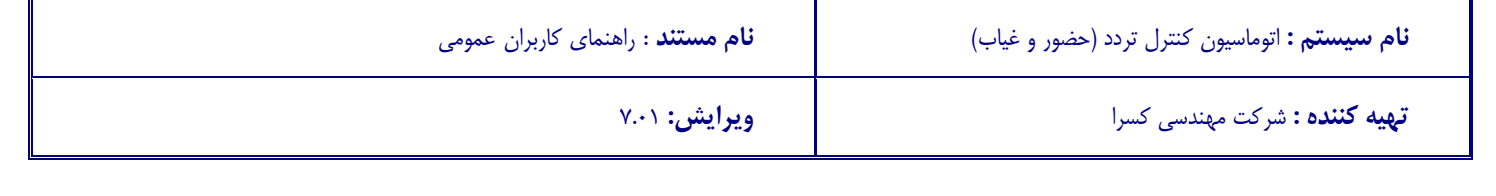

- كنتـرل نـام مجـوز : از ايـن كنتـرل جهـت انتخـاب نـام مجوزهـاي درخواستي مانند مجوزهاي مرخصي استحقاقي استفاده مي شود.
- كنترل نمايش : از اين كنترل جهت تغيير و نمايش ماهيت اطلاعـات اعم از اطلاعات كارتابل اسناد و يا اطلاعات نمايش مجوزهـا اسـتفاده مي شود.
- كنترل وضعيت : از اين كنترل جهت فيلتر نمودن اطلاعات بر اسـاس وضعيت مجوزها از جمله مجوزهاي تائيد شده , مجوزهاي جديد و .. استفاده مي شود.
- كنترل نمايش مجوز : با انتخاب يك سطر از گريد اطلاعـات نمـايش داده شـده و انتخاب اين كنترل , مي توان وضعيت مجوزهاي صادر شده جهت پرسنل انتخـابي را مشاهده نمود.(شكل 13)

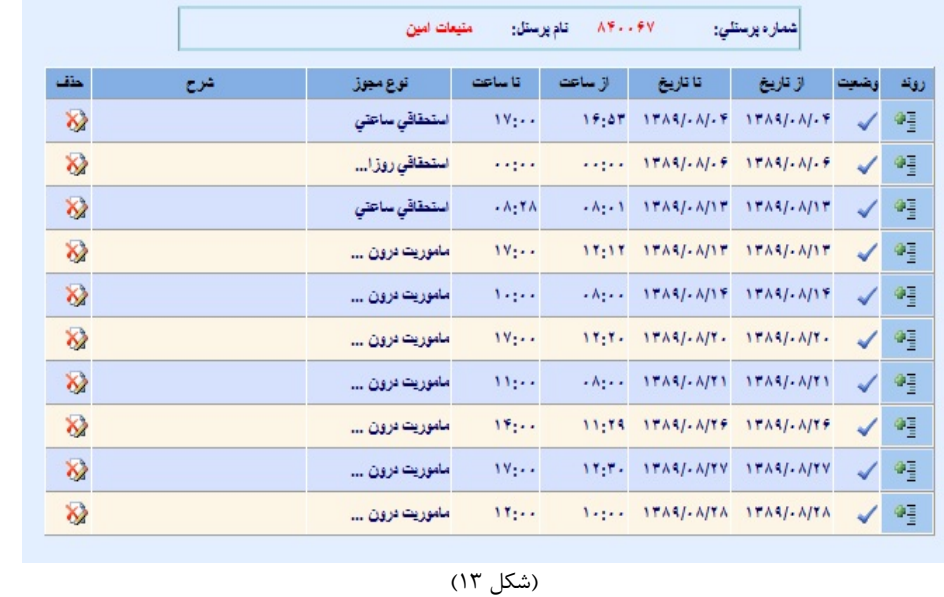

در اين فرم مي توان اطلاعات مجوزهاي درخواسـت شـده در دوره انتخـابي بـراي پرسنل مورد نظر را در يك نگاه مشاهده نمود.جهـت مشـاهده اطلاعـات از جملـه زمان و تاريخ ثبت درخواست , افراد درگير جهت بررسي اين مجوز مـي تـوان بـا كليك روي گزينه روند اطلاعات مربوطه را مشاهده نمود. در اين فرم امكان حذف مجوز در صـورت عـدم تائيـد توسـط شـخص مـافوق بـا انتخاب دكمه فراهم گرديده است.

• دكمه هاي جهت نما : به طور كلي در كليه صفحاتي كه اطلاعات موجـود در Grid زياد بوده ، جهت نمايش سريعتر و عدم وجود scroll ، اطلاعات به صورت صـفحه

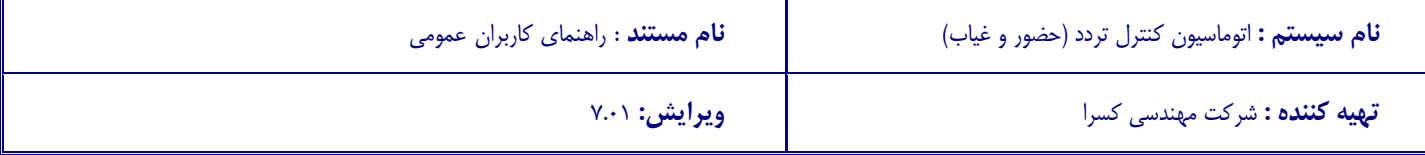

بندي شده نمايش داده مي شوند.حال جهت حركت بين اين صفحات از اين دكمه ها استفاده مي شود.  $M \triangleleft$  $\mathcal{N}$  of  $\mathcal{N}$ ا تتا ≀ <sub>ا</sub>ز \ الأ(نا حركت به أخرين صفحه مستحركت به صفحه بعدي حركت به صفحه قبل حركت به اولين صفحه

• درخت واره چارت سازماني : دراين قسمت با توجه به سمت و جايگاه فرد فعال در سازمان ، چارت سازماني نمايش داده مي شود.با توجه به چارت مي توان اطلاعات افراد را با كليك روي هر نود از چارت مشاهده نمود.

و اما در نهايت جهت مشاهده ريز كاركرد ، با كليك روي شماره پرسنلي از گريـد اطلاعـات نمـايش داده شـده , مـي تـوان اطلاعـات ورود و خـروج فـرد انتخـابي را بـه صـورت روز بـه روز مشـاهده نمود.(شكل14)

**مديريت كاركرد روزانه :**

از اين صفحه جهت مشاهده ريز كاركرد پرسنل به تفكيك روز استفاده مي شود.در اين فرم نيز مانند فرم كاركرد ماهانه اطلاعات حضور ، كاركرد ، اضافه كار و ... براي روز به روز پرسنل محاسبه و نمايش داده مي شود.همجنين در اين فرم نيز امكان مشاهده كارتابل , مشاهده مانده مرخصي , صدور درخواست و ... مانند فرم كاركرد ماهانه فراهم گرديده است.(شكل 14) **نام سيستم :** اتوماسيون كنترل تردد (حضور و غياب) **نام مستند** : راهنماي كاربران عمومي

**تهيه كننده :** شركت مهندسي كسرا **ويرايش:** 7.01

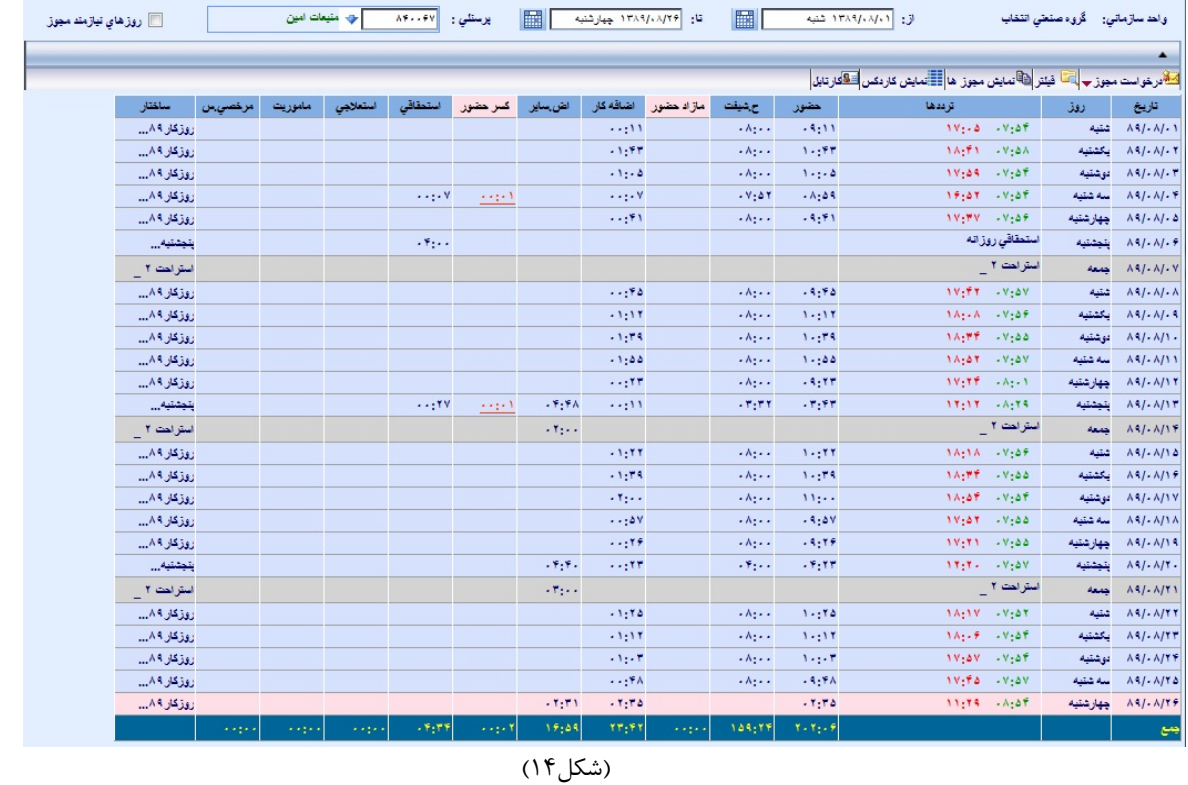

3/4 كاربري آيتمهاي فرم :

• كنترل تاريخ : جهت انتخاب محدوده تاريخ از كنترل استفاده مي شود.با انتخاب اين دكمه صفحه زير (شكل 15) نمايش داده مي شود. كـه پـس از جسـتجو و مشـخص نمـودن تاريخ ، با دو بار كليك روي تاريخ مورد نظر تاريخ انتخابي در كنترل مربوطه درج و صفحه انتخاب تاريخ بسته مي شود.جهت تغيير ماه و سال از فلشهاي درج شـده كنـار تـاريخ روز جاري ، استفاده مي شود.

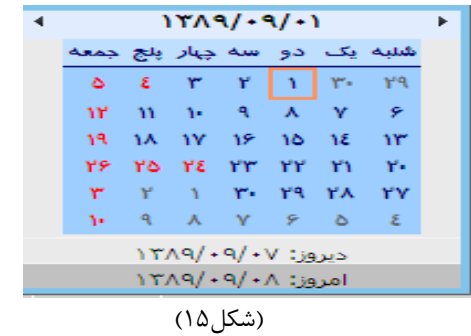

- كنترل پرسنلي : مانند كنترل جستجو در مديريت كاركرد ماهانه
- كنترل روزهاي نيازمند مجوز : مانند كنترل جستجو در مديريت كاركرد ماهانه
	- كنترل درخواست مجوز : مانند مديريت كاركرد ماهانه

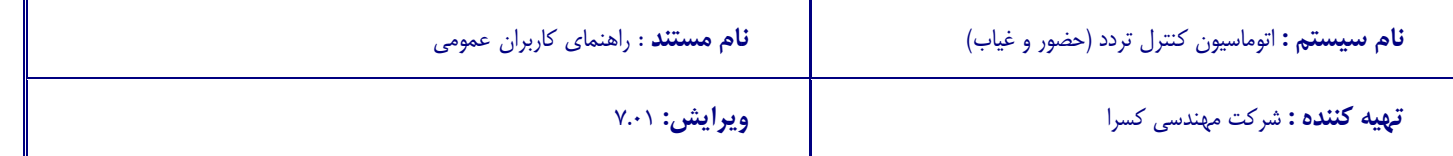

- كنترل فيلتر : مانند مديريت كاركرد ماهانه
- كنترل نمايش مجوز : مانند مديريت كاركرد ماهانه
- كنترل نمايش كاردكس : مانند مديريت كاركرد ماهانه
	- كنترل كارتابل : مانند مديريت كاركرد ماهانه

نكته :

• كنترلهاي اين فرم عملكردشان مانند كنترلهاي فرم مديريت كاركرد ماهانه مي باشد.با اين تفاوت در اين فرم عملكردشان روزانه ولي در آن فرم عملكردشان گروهي مي باشد.مثلا بـا انتخاب يك سطر از گريد اطلاعات و انتخاب كنترل نمايش مجوز تنها اطلاعات مجوزهـاي همان روز نمايش داده مـي شـود.حـال آنكـه در صـفحه مـديريت كـاركرد ماهانـه كليـه مجوزهاي ثبت شده در آن دوره , در يك صفحه نمايش داده مي شود.

و در اين نهايت اينكه در اين فرم علامت -- --: بيانگر ناقص بودن كارت تردد پرسنل ، رنـگ تـردد سـبز بيـانگر كارت ورود و ثبت كارت توسط كارت زن , رنگ تردد قرمز بيانگر كارت خروج و ثبت كـارت توسـط كـارت زن و رنگ تردد صورتي بيانگر ثبت تردد به صورت دستي و توسط مدير سيستم در آن تاريخ مي باشد.

**ثبت مجوز مرخصي و اضافه كار:**

در اين سيستم جهت ثبت درخواست مجوز مرخصي ميانبرهاي متفاوتي وجود دارد.از جمله

- **از طريق فرم درخواست مجوز در صفحه مديريت كاركرد ماهانه و روزانه** توضيحات كاربري در قسمت مديريت كاركرد ماهانه داده شده است.
- **از طريق لينك كسر كار و مازاد كار در صفحه مديريت كاركرد ماهانه و روزانه**  در اين قسمت اگر كاركرد پرسنلي نياز به صدور مجوز داشته باشد , خود سيستم آن را تشخص و در قالب كسر و يا مازاد حضور نمايش مي دهد.در اين حالت بـا كليـك روي مقـدار محاسـبه شده صفحه درخواست مجوز نمايش داده مي شود و از شما مي خواهد كـه تنهـا نـوع مجـوز را مشخص و درخواست خود را ثبت نمائيد.

اگر شما لينك مثلا كسر حضور را از صفحه مديريت كاركرد ماهانه انتخاب نمائيـد امكـان ثبـت گروهي براي شما فراهم مي گردد.(شكل16) اما در صفحه كاركرد روزانه اطلاعات به صورت روزانه نمايش و امكان ثبتشان به صـورت روزانـه فراهم مي گردد. (شكل17)

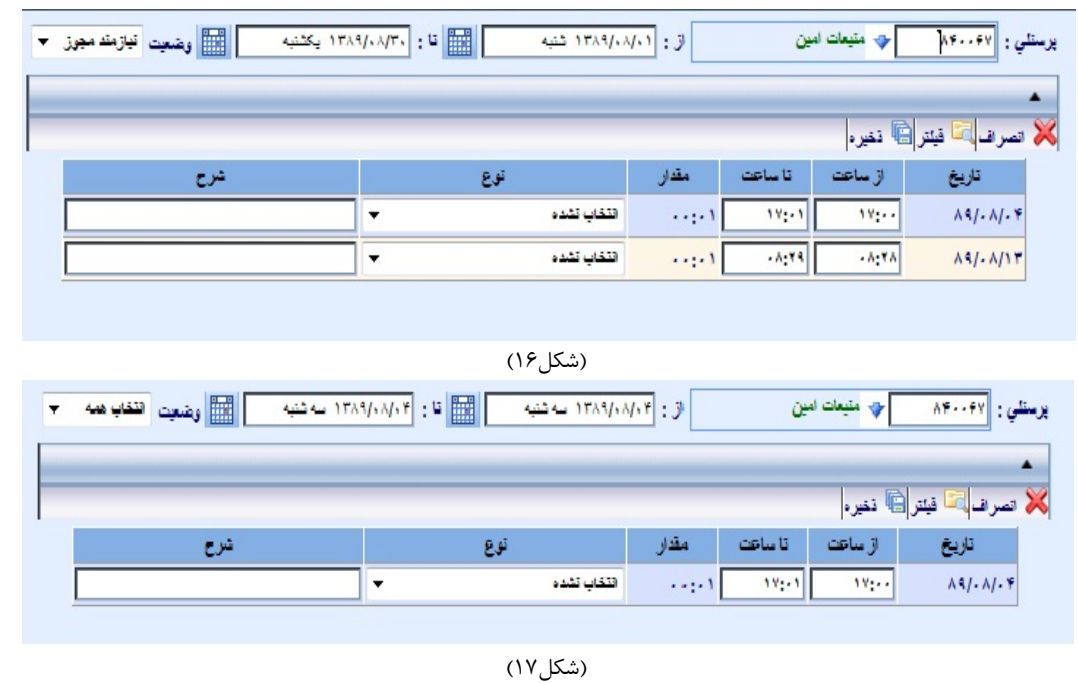

توجه به اين نكته ضروري است كه از طريق فرم صدور درخواست نيز مي توان بـراي روزي كـه داراي آيتم كسر و يا مازاد حضور است مجوزش را درخواست نمود. امـا در آن حالـت اطلاعـات بيشتري را مي بايست ثبت نمود.كه كاربري سيستم را سخت تـر مـي نمايـد.در واقـع هـدف از لينك كسر و مازاد كار, ثبت راحتر مجوز براي پرسنل مي باشد.

**ثبت كارت تردد :**

در اين سيستم جهت ثبت درخواست مجوز كارت تردد ميانبرهاي متفاوتي وجود دارد.از جمله

• **از طريق فرم درخواست كارت تردد در صفحه مديريت كاركرد ماهانه و روزانه**  توضيحات كاربري در قسمت مديريت كاركرد ماهانه داده شده است.